# Imagerie CCD à Lyon

# COMAR

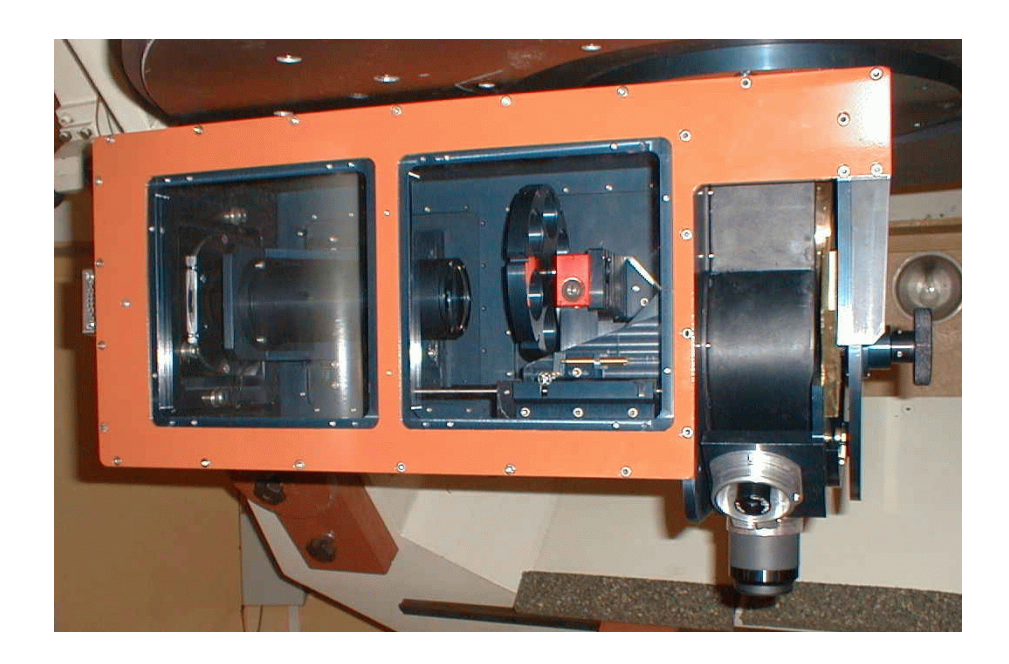

- $\blacksquare$  Mise en route
- **E** Acquisition
- **E** Visualisation
- $\blacksquare$  Focalisation
- $\blacksquare$  Refroidissement
- **E** Caméra
- $\blacksquare$  Télescope

Observatoire de Lyon Saint Genis Laval phm - août 2001

# Imagerie CCD à Lyon

# COMAR

## **Table des matières**

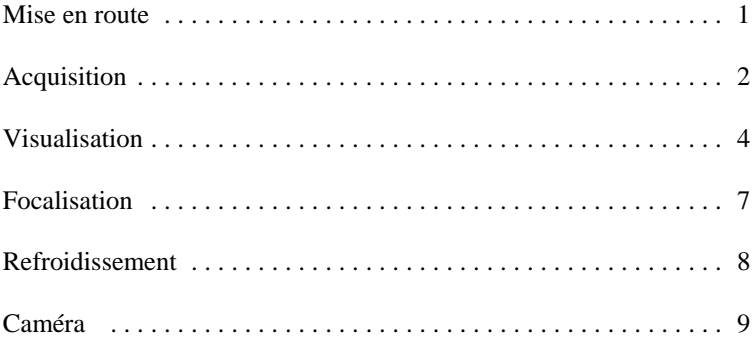

Observatoire de Lyon Saint Genis Laval phm - août 2001

## **Mise en route de la caméra CCD**

Le système de contrôle et d'acquisition de la caméra COMAR comprend :

Sur le télescope

- $\blacksquare$  une caméra CCD
- $\blacksquare$  un boitier alimentation transmission régulation température

#### Sur le plan de travail

- $\blacksquare$  une alimentation
- $\blacksquare$  un boitier transmission
- $\blacksquare$  un ordinateur

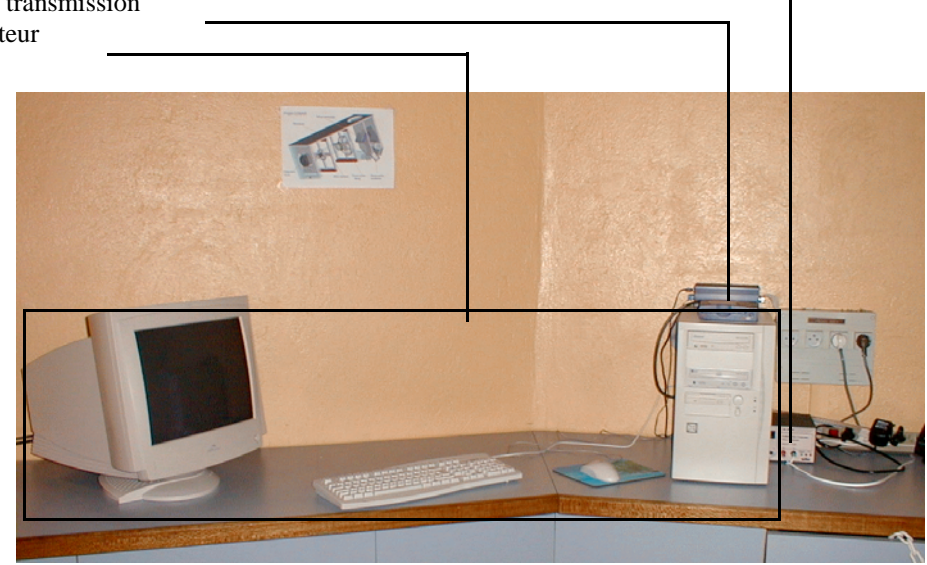

## **Mise en marche**

- brancher la multiprise sur le tableau
- mettre *On* l'interrupteur de la multiprise
- mettre *On* l'alimentation du CCD (bruit ventilateur)
- mettre l'ordinateur en route : allumer l'écran et le PC login : comar password : macro

#### **Emplacement des fichiers** : d:\ima\_ccd\obsjour

en fin d'observation ou de nuit, ce répertoire doit être vidé pour des observations ultérieures. Purger ou sauvegarder les fichiers par

- transfer dans un autre répertoire
- gravure sur cdrom

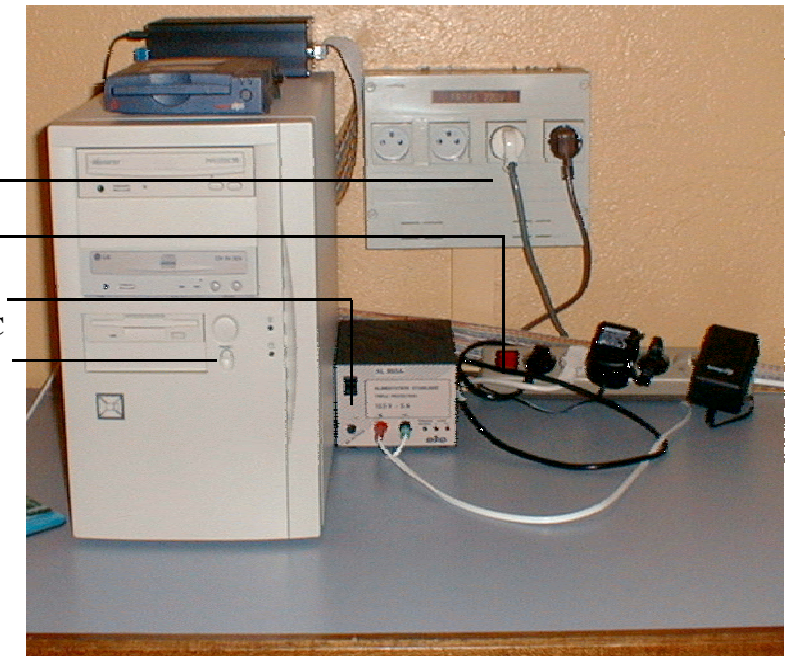

# **Acquisition**

#### Lancer *AcqCCD* par

- double clic sur l'icône du bureau

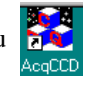

**Démarrer** 

- simple clic sur l'icône de la barre de tâche

 $\blacksquare$  Fenêtre de travail

Le programme *AcqCCD* comporte

• une fenêtre principale avec menus et écran de visualistion

• 3 mini fenêtres d'information visibles en option

- statistique
- caméra
- visu (luminosité et contraste)

Il est conseillé de se servir seulement du programme *AcqCCD* pour faire l'acquisition et sauvegarde, et visualiser les images avec le programme de visualisation *Xcomar*.

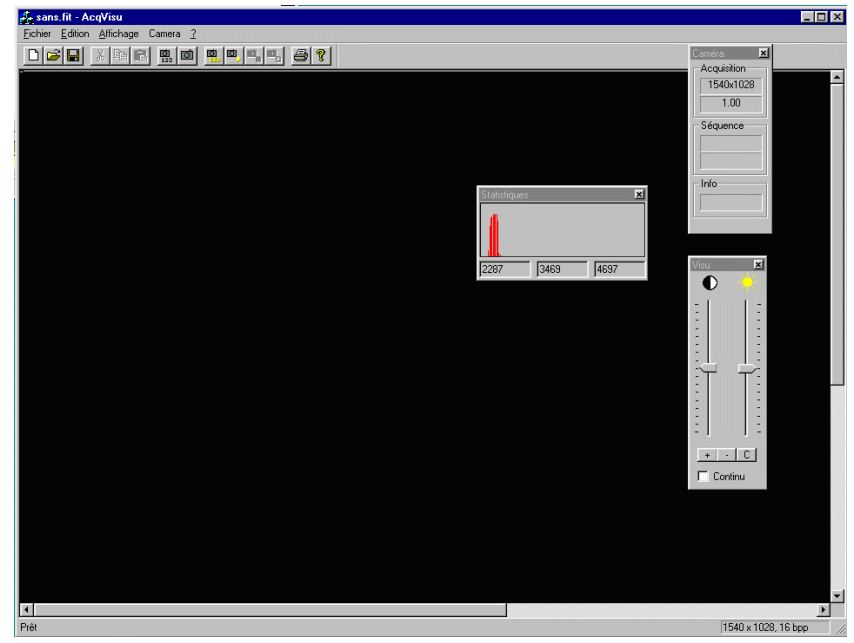

Q 藤 L D H 盟 2

Menu de base :

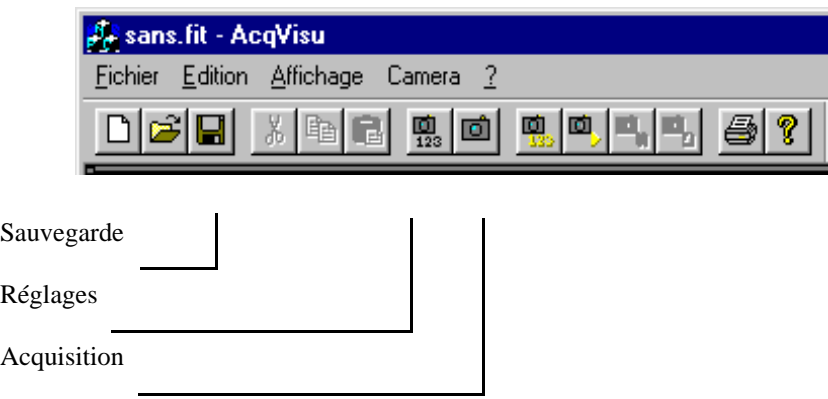

Pour approfondir l'utilisation du programme *AcqCCD*, voir la notice spécialisée.

**Nota :** si les messages suivants apparaissent, il ne vous reste plus qu'à sortir de tous les programmes et à faire un RESET ou redémarrage. Merci Windows !

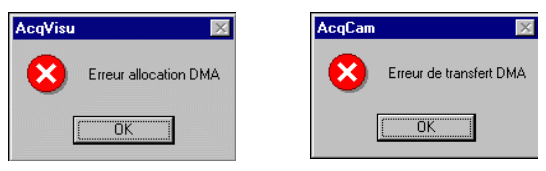

#### ■ **Réglages**

Sauf exception il n'y a que le temps d'exposition à régler : secondes et centièmes de seconde

慁 Par le bouton

Si vous changez le binning, la taille ou l'origine, les valeurs de base à remettre sont :

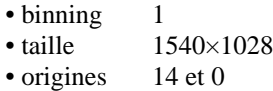

Le programme de lecture et visualisation des fichiers *Xcomar* tient compte des offsets standarts imposés par le système de lecture du CCD.

#### **Paramètres d'acquisition**  $\overline{\mathbf{x}}$ Exposition Standards 1/100 Pause  $0 0.1s$  $1s$ 10s 1mn 5mn Format image  $\frac{1}{\sqrt{2}}$ Binning BIN1 **BIN**  $\frac{1028}{10}$  $1540 -$ Taille  $14 0\frac{1}{2}$ **FULL** Origine Caméra To lo Option 2 区 Option 1 ⊽ ΰK Cancel

#### ■ **Acquisition**

cliquer une fois sur le bouton

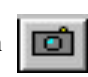

La lecture du CCD après exposition demande environ 3 secondes.

Les trois fenêtres permettent de connaître :

Les caractéristiques d'acquisition (Caméra)

Les valeurs maximum, moyennes et minimum de l'acquisition (Statistiques)

De jouer sur la dynamique et le contraste de l'image (Visu)

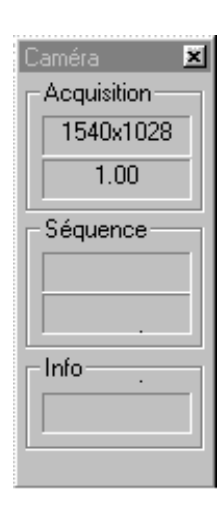

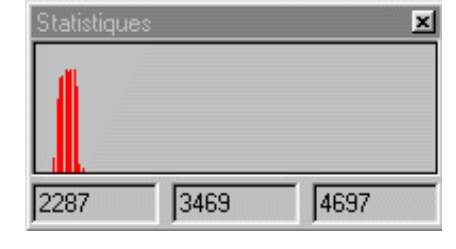

× /isu O 1 1 1 1 1 1 1 1 1 **11111111**  $-$ IC  $\ddot{+}$ Continu L.

#### $\blacksquare$  **Sauvegarde**

En cliquant sur le bouton  $\lVert \cdot \rVert$  et en faisant OK, on sauve l'image dans 'sans.fit' fichier par défaut dans le

répertoire d:\ima\_ccd\obsjour.

Ce fichier est reconnu par le programme de visualisation '*Xcomar*'. Il est renommé à sa lecture en 'fchhmmss.fit' où hhmmss est l'heure en début de pose.

## **Xcomar**

Programme de visualisation des images CCD Comar.

Lancement par l'icône qui démarre le traitement d'image *IDL* sur lequel marche le programme *Xcomar*.

## **Fenêtre de départ**

La fenêtre de départ est divisée de haut en bas en quatre parties :

- $\blacksquare$  Une fenêtre graphique scindée en deux
	- à gauche une fenêtre vue totale de l'image
	- à droite une fenêtre de visualisation où
	- 1 pixel image  $= 1$  pixel écran.
- $\blacksquare$  Une ligne d'information
- En dessous, une double fenêtre de tracé : coupe, histogramme, relief, etc
- Une fenêtre de textes : renseignements statistiques et autres.
- Une fenêtre de menus déroulants.

Les boutons menus lorsqu'ils sont en grisé ne sont pointeur- x : 281 y : 572 int. = 1545 pas actifs.

#### **Fenêtres annexes**

Par menu, on peut faire apparaître les fenêtres suivantes:

- ! Grande fenêtre de visualisation (*View/Vue large*)
- ! Fenêtre zoom (*Zoom*)
- ! Coupe d'une ligne et colonne en un point de l'image (*Plot/Ligne/Colonne*)

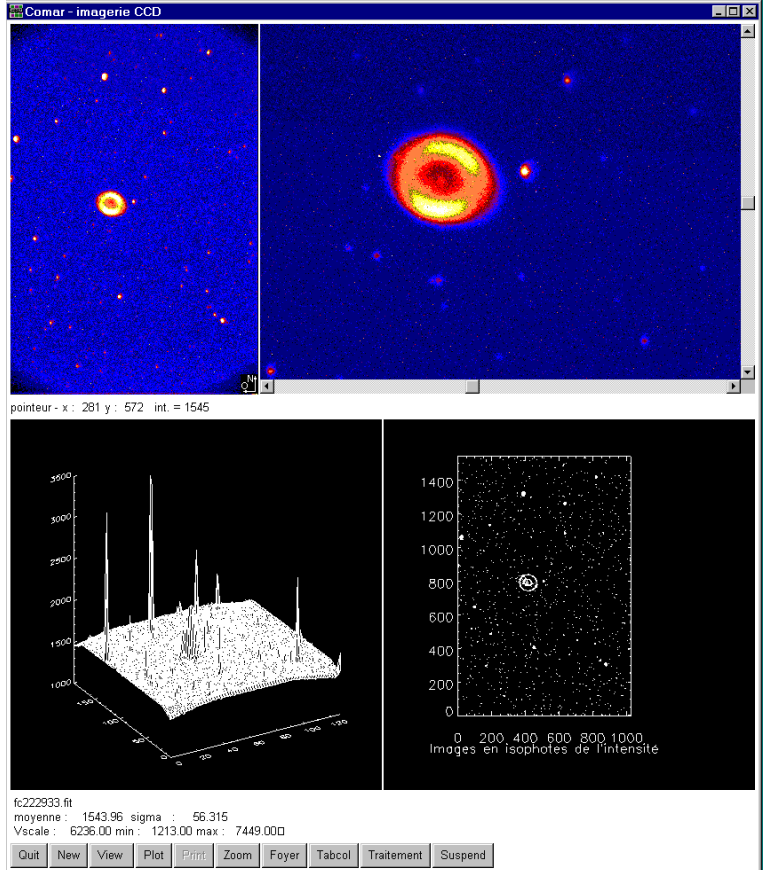

## **Fichiers lisibles**

Les fichiers de type Xcomar (1542×1036 soit 1536×1024 utilisables) de type fits, sont seuls utilisables par le progreamme.

En acquisition (*New*), un nouveau fichier de nom *sans.fit*, est automatiquement pris dans le répertoire d:\ima\_ccd\obsjour.

Tout autre fichier 'Xcomar' peut être lu par la commande *View/file*. Il doit être dans de structure comar (fichier de type FITS, avec extension 'fit' et avoir la dimension 1548×1036.

## **Menu de visualisation**

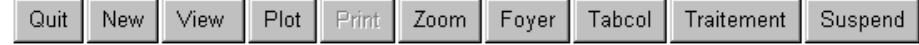

Le bouton **Quit** sort du programme Xcomar et retourne à IDL.

Les boutons **New** et **View** donnent accès à la lecture et à quelques transformations de fichiers

Les boutons menus **Plot**, **Zoom** permettent de visualiser de différentes façons l'image en cours.

Le bouton **Foyer** donne accès au programme de focalisation du télescope.

Le bouton **Tabcol** permet de changer la table de couleur et sa dynamique.

Le bouton **Traitement** permet le nettoyage et la déconvolution de l'image.

Le bouton **Suspend** suspend le programme de visualisation et donne accès aux traitement d'image IDL sur les images en cours.

La fonction **Print** est non validée losqu'il n'y a pas d'imprimante.

#### **Images en mémoire**

Les quatre dernières images chargées sont empilées en mémoire et peuvent être revisualisées (**View/Last**).

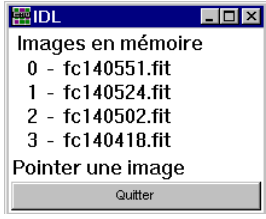

## **Nouveau fichier et anciens fichiers**

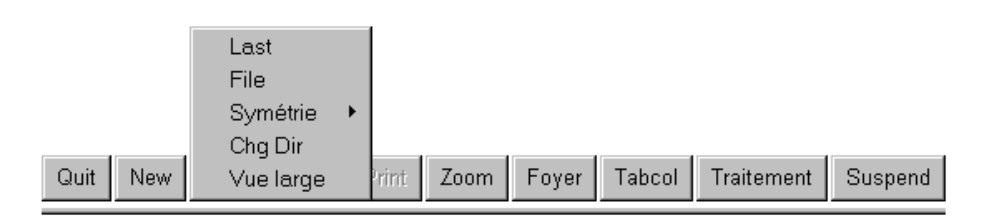

Menu (NEW) permet de récupérer le nouveau fichier d'acquisition "sans.fit" créer par le programme (AcqCCD). Il est aussitôt renommé avec un nom de type *fchhmmss.fit*, *hhmmss* étant l'heure d'acquisition.

Revoir une des images de la pile (4 dernières images **View/Last**) Revoir un ancien fichier par le menu (**View/File**)

I Symétriser l'image en cours Nord-Sud ou Est-Ouest (**View/Symétrie**) Changer le répertoire courant des fichiers (**View/Chg Dir**) Voir l'image dans une grande fenêtre (**View/Vue Large**)

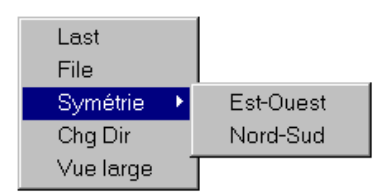

#### **Menu Plot**

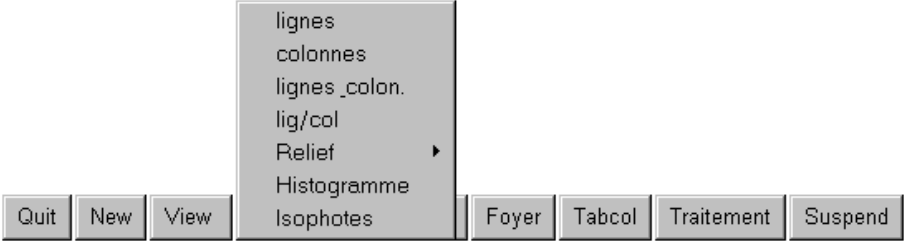

#### **Relief**

Donne un dessin en relief de l'intensité de l'image.

Trois rebinnages sont possibles à choisir suivant les variations d'intensité.

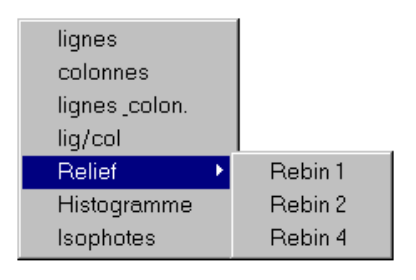

#### **Zoom**

Le bouton **Zoom** fait apparaître une boîte-curseur dans la fenêtre I. Celle-ci se déplace et se redimensionne au moyen de la souris et de ses boutons :

- bouton gauche : déplacement
- bouton milieu : redimensionnement
- bouton droit : ouverture de la fenêtre de la portion de l'image agrandie.

**Cette fonction bloque les autres fonctions de visualisation**. Pour reprendre la main dans le programme principal *Xcomar*, **sortir** de la fenêtre "Zoom" en cliquant sur "**Quitter**".

#### **Table des couleurs**

La table des couleurs peut à tout moment être changée et transformée pour faciliter la vision.

**Cette fonction bloque les autres fonctions de visualisation**. **Sortir** de la fenêtre "**Xloadc**t" pour retourner au menu principal.

#### **Foyer**

Pour ajuster la focalisation, acquérir quelques images avec le programme *AcqCCD* et les sauver successivement par Xcomar ou les renommer.

Faire attention de ne pas saturer la dynamique du CCD sur l'étoile.

Lancer le programme (Foyer). Voir notice *Focalisation*.

La plage de netteté se situe entre les repère 2070 et 2110 du compteur de la position du miroir secondaire suivant la température.

## **Traitement**

Le menu **Nettoyage** permet d'enlever les pixels bruyants suivant 3 niveaux rapportés aux sigma des images dark de même temps de pose.

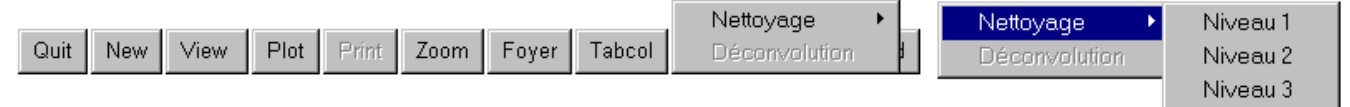

La déconvolution demande à choisir une étoile dans le champ de l'image, qui servira de PSF.

## **Quitter**

On peut quitter le programme à tout instant en cliquant sur (**Quit**)

## **Incidents**

Si le programme ne répond pas, vérifier qu'une fenêtre *Table des couleurs* ou *Zoom* n'est pas encore ouverte. Les fermer pour continuer.

Sinon, purger toutes les fenêtres de visualisation et relancer Xcomar.

# **Focalisation**

## **Entrées des données**

Les boutons de commandes permettent

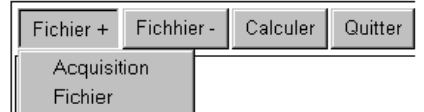

• de lire jusqu'à 12 fichiers images stellaires -soit par lecture de fichiers Fichier + précedemment acquis, Acquisition - soit par acquisition directe à

Fichier

Calculer

Quitter

- partir du programme **acqCCD**.
- d'en enlever des fichiers Fichhier-
- de faire l'ajustement
- de quitter le programme

Les résultats sont mis dans le fichier texte (*savfocus.txt*) dans le répertopire courant.

Pour chaque fichier chargé il est demandé de rentrer la valeur correspondante de la *position du secondaire* (valeur à lire sur le rack du télescope), au moyen du curseur de la fenêtre

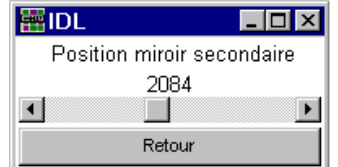

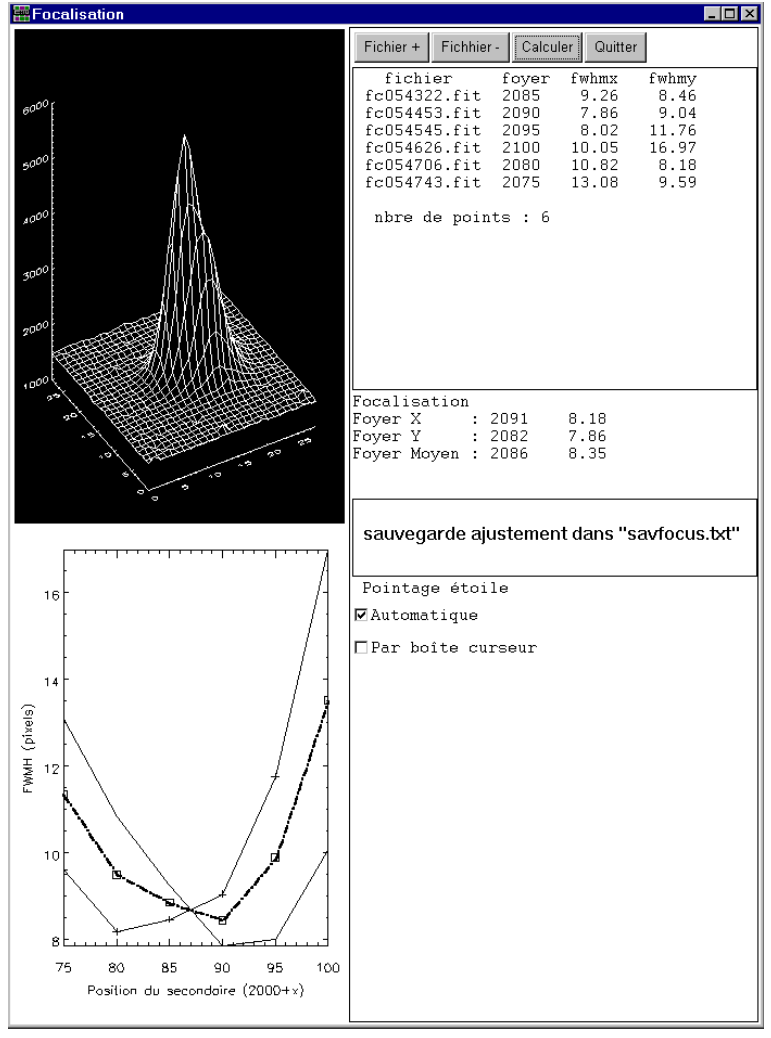

## Ajustement par gaussienne de l'étoile.

En mode **Automatique**, le programme recherche le maximum pour trouver l'étoile (mode par défaut).

En mode **Boîte curseur**, une boîte apparait sur l'image pour prendre l'étoile et son entourrage.

- Bouton gauche : déplacement,
- Bouton milieu : redomensionnement de la boîte
- Bouton droit : fin.

S'il y a plusieurs étoiles dans le champ et que l'étoile d'ajustement choisie n'est pas la plus brillante, prendre le mode **Boîte curseur**.

# **Refroidissement du CCD**

Dès que le boitier est sous tension le système de refroidissement est actif.

#### **Modification du point de consigne**

■ Appuyer sur la touche [SEL] (*b* sur la figure) pendant 1 seconde, le messsage "ST1" s'affiche puis prend la valeur du point de consigne avec un affichage clignotant.

- Augmenter ou diminuer la valeur avec les touches  $\Box$  ou  $\Box$  ( $\oslash$  et  $\circledast$  sur la figure).
- Rappuyer sur [SEL] pour enregister la nouvelle valeur de consigne.

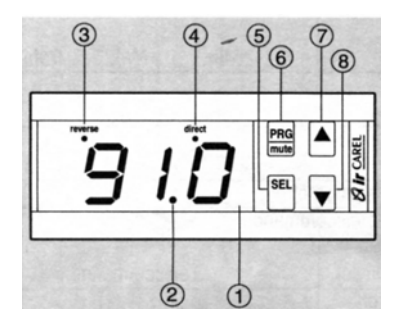

**Nota** : Le système à double étage Pelletier permet de descendre la température du CCD de 20 degrés environ.

# **Caméra**

#### **Roue à optiques**

La roue à optique comporte 3 oculaires

- $\blacksquare$  de 50 mm pour une vision et un grossissement normal
- $\blacksquare$  de 30 mm en cas de très bonnes images
- de 12 mm pour les réglages du télescope

Pour changer d'oculaire faire tourner les oculaires à l'aide du bouton moleté jusqu'à encliquetage dans la position.

#### **Filtres**

La roue à filtre comporte 6 positions

- $\blacksquare$  1 -Trou
- $\blacksquare$  2 Filtre Bleu (B)
- $\blacksquare$  3 Filtre Vert (V)
- $\blacksquare$  4 Filtre Rouge (R)
- $\blacksquare$  5 Filtre interférentiel centré à 500 nm. ([OIII])
- $\blacksquare$  6 Obturation

#### **Vision directe - acquisition CCD**

La roue moletée permet de basculer le miroir de renvoi de la position vision directe à l'oculaire en position observation par la caméra CCD.

Accompagner le déplacement du miroir en tenant continuellement le bouton moletté jusqu'à encliquetage.

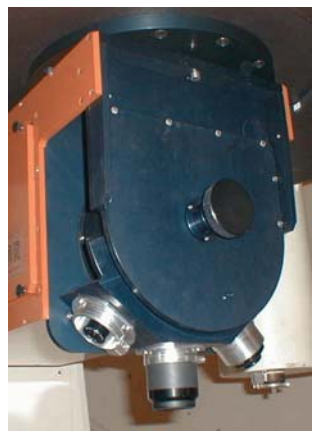

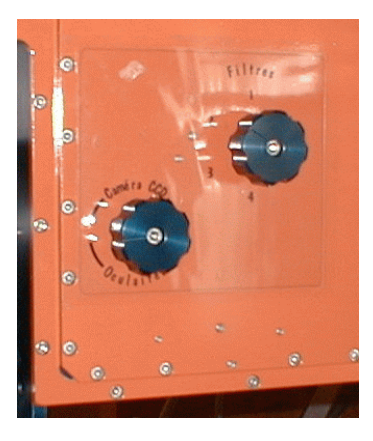